# Configurazione di una mappa dei criteri sul punto di accesso WAP571 o WAP571E  $\overline{a}$

## Obiettivo

Una mappa criteri esegue l'azione quando una condizione viene soddisfatta nella mappa classi. Le mappe di classe contengono condizioni che il traffico deve soddisfare per essere inoltrato o eliminato. In una mappa criteri possono essere presenti molte mappe classi in cui è possibile trovare una corrispondenza per una mappa classi oppure è necessario trovare una corrispondenza per tutte le mappe classi per consentire l'esecuzione dell'azione specificata nella mappa criteri. Per completare la configurazione QoS (Quality of Service) in un punto di accesso vengono creati una mappa delle classi e una mappa dei criteri. Per istruzioni su come configurare QoS, fare clic [qui.](https://sbkb.cisco.com/CiscoSB/ukp.aspx?login=1&pid=2&app=search&vw=1&articleid=5215) Per istruzioni su come creare una mappa classi, fare clic [qui](https://sbkb.cisco.com/CiscoSB/ukp.aspx?login=1&pid=2&app=search&vw=1&articleid=5092).

In questo articolo viene illustrato come creare una mappa dei criteri in un punto di accesso wireless.

Nota: Impossibile creare una mappa dei criteri se non è presente una mappa delle classi.

### Dispositivi interessati

- WAP571
- WAP571E

#### Versione del software

● 1.0.0.17

#### Aggiungere e configurare una mappa criteri

Passaggio 1. Accedere all'utility basata sul Web access point e scegliere QoS client > Mappa criteri.

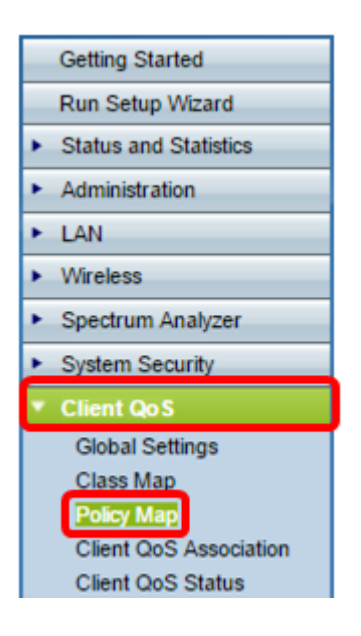

Nota: Se non sono ancora state configurate mappe dei criteri, verrà visualizzata solo l'area Configurazione mappa criteri.

Passaggio 2. Nel campo Policy Map Name (Nome mappa criteri), immettere il nome della mappa dei criteri che si desidera creare. Il nome può contenere da 1 a 31 caratteri alfanumerici e caratteri speciali, senza spazi.

Nota: In questo esempio, il nome è Policy\_Map\_1.

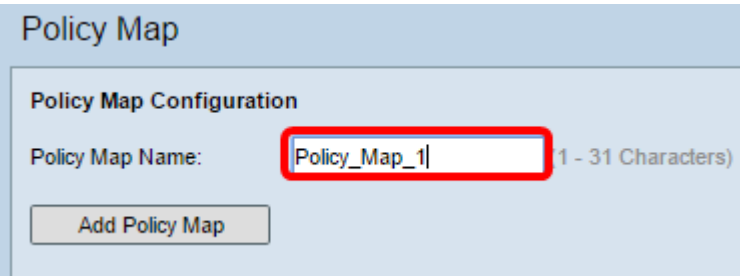

Passaggio 3. Fare clic su Aggiungi mappa criteri.

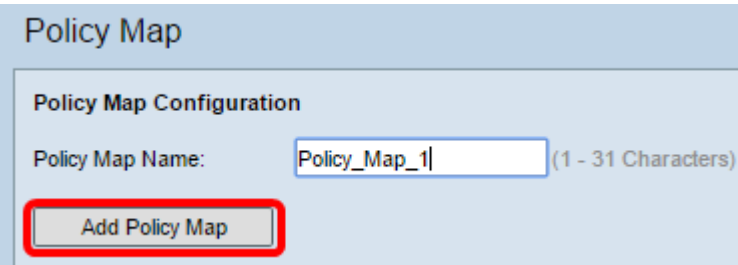

Passaggio 4. Nell'area Definizione classe criterio, scegliere la mappa dei criteri da configurare dal menu a discesa Nome mappa criteri.

Nota: In questo esempio, viene scelto Policy\_Map\_1.

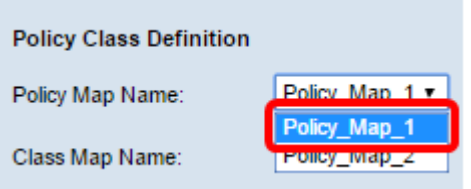

Passaggio 5. Scegliere la mappa delle classi da applicare alla mappa dei criteri dal menu a

discesa Nome mappa classi.

Nota: In questo esempio, viene scelto Class Map 1.

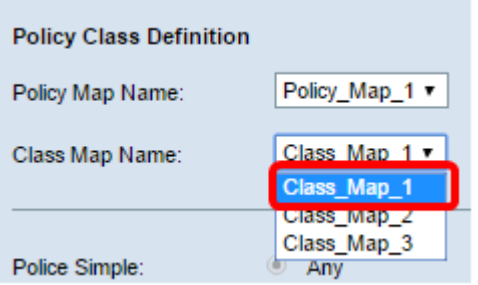

Passaggio 6. Fare clic su un pulsante di opzione Polizia semplice. Questa funzionalità stabilisce lo stile di monitoraggio del traffico per la classe. La forma semplice dello stile di policing utilizza una singola velocità dati e una dimensione burst, con due risultati: conformi e non conformi. Le opzioni sono:

- $\bullet$  Any questa opzione non imposta alcun parametro al quale deve conformarsi il traffico. Si tratta dell'impostazione predefinita.
- Velocità vincolata questa opzione consente di specificare una velocità vincolata in Kbps e una frammentazione vincolata, in byte, a cui deve essere conforme il traffico. La velocità impegnata può essere compresa tra 1 e 1000000 Kbps. Committed Burst va da 1 a 20480000 byte.

Nota: Nell'esempio, viene scelto Qualsiasi.

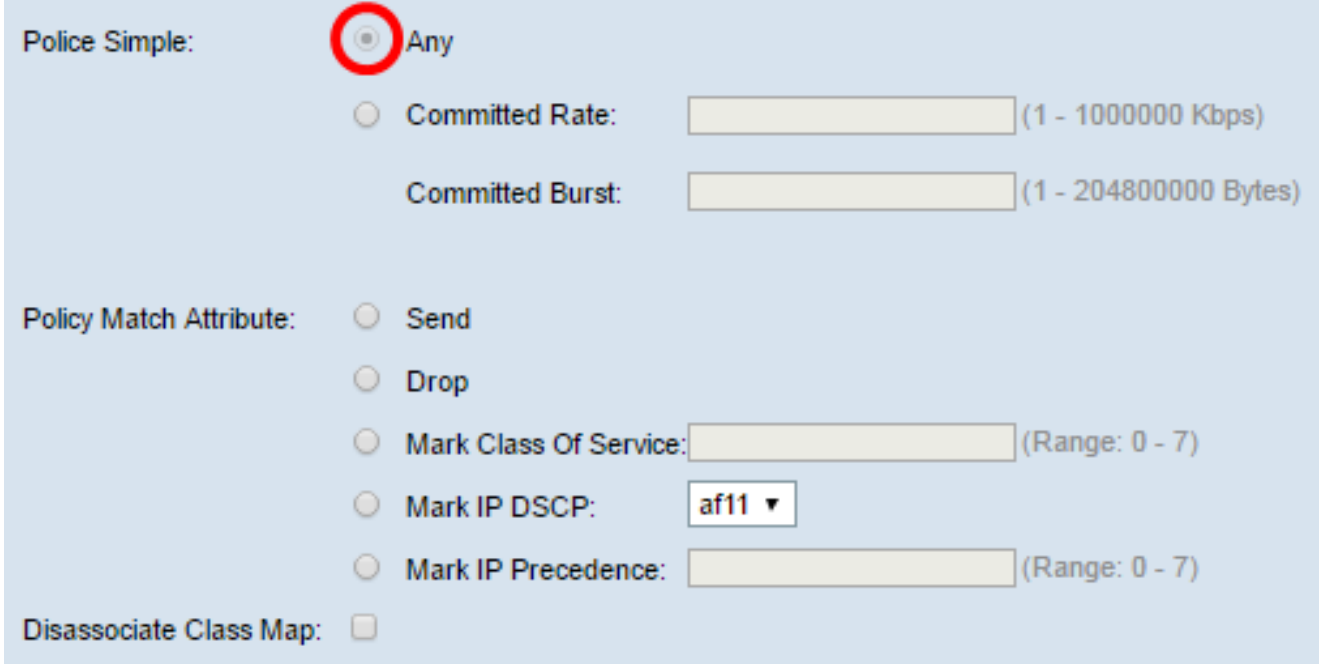

Passaggio 7. In base all'impostazione Polizia semplice, scegliere le impostazioni per l'attributo di corrispondenza criterio. Le opzioni sono:

- Invia questa opzione specifica che tutti i pacchetti per il flusso di traffico associato devono essere inoltrati se vengono soddisfatti i criteri della mappa delle classi.
- Elimina questa opzione specifica che tutti i pacchetti per il flusso di traffico associato devono essere eliminati se vengono soddisfatti i criteri della mappa delle classi.
- Contrassegna classe del servizio Questa opzione contrassegna tutti i pacchetti per il flusso

di traffico associato con il valore CoS (Class of Service) specificato nel campo Priorità dell'intestazione 802.1p. Se il pacchetto non contiene già questa intestazione, ne viene inserita una. Il valore CoS deve essere un numero intero compreso tra 0 e 7.

- Mark IP DSCP: questa opzione contrassegna tutti i pacchetti per il flusso di traffico associato con il valore IP DSCP selezionato dall'elenco.
- Mark IP Precedence: questa opzione contrassegna tutti i pacchetti per il flusso di traffico associato con il valore di precedenza IP specificato. Il valore di precedenza IP è un numero intero compreso tra 0 e 7.

Nota: Nell'esempio riportato di seguito, viene selezionato Drop. Significa che i pacchetti che soddisfano la condizione specificata in Class\_Map\_1 verranno eliminati, come suggerito da questa configurazione.

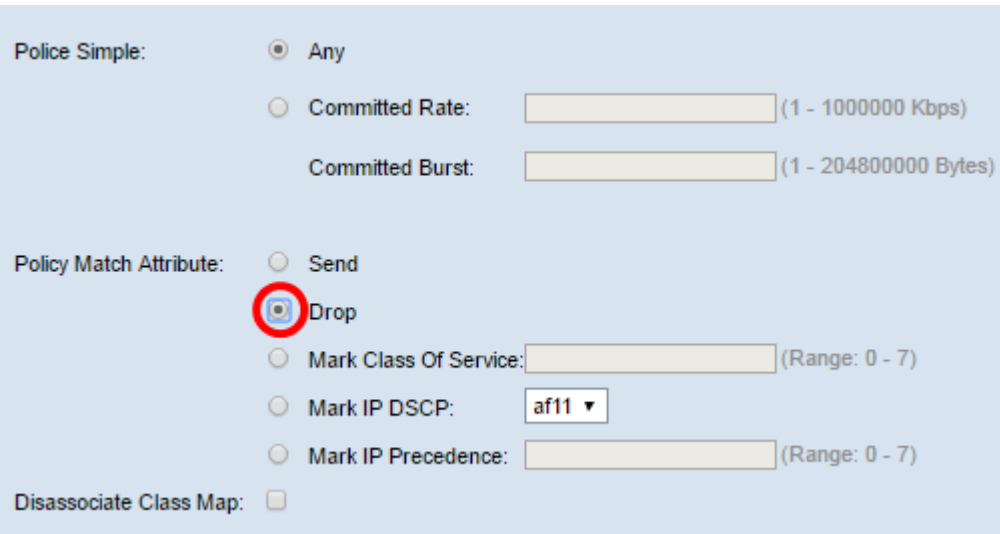

Passaggio 8. (Facoltativo) Selezionare la casella di controllo Annulla associazione mappa classi per rimuovere la classe scelta nell'elenco Nome mappa classi dal criterio scelto nell'elenco Nome mappa criteri.

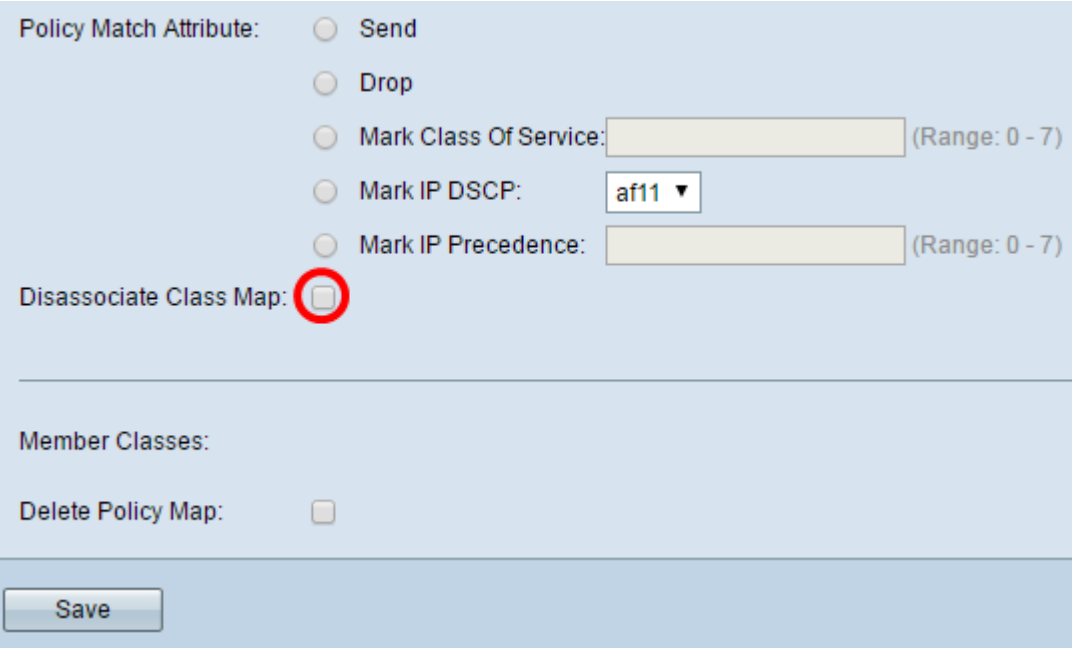

Nota: Nell'area Classi membro vengono visualizzate tutte le classi DiffServ attualmente associate al criterio selezionato. Se non sono attualmente associate classi, l'area è vuota. Passaggio 9. (Facoltativo) Per eliminare il criterio corrente, selezionare la casella di controllo Elimina mappa criteri.

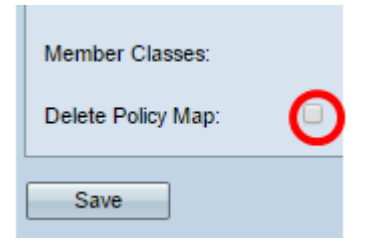

Passaggio 10. Fare clic su Save per salvare le modifiche alla configurazione di avvio.

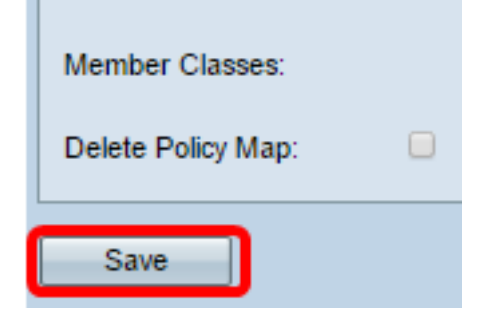

Èora necessario aver configurato correttamente una mappa dei criteri nel punto di accesso wireless (WAP).